## **Joining a Teams meeting on a Windows device** MAY 2020

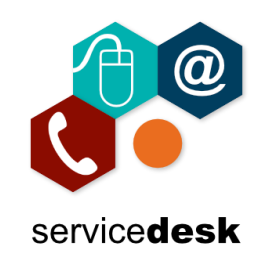

## **Please be aware we strongly recommend that you use the Teams Desktop App for meetings.**

Go to your personal email account and open the meeting invite email, from here click on the "Join Microsoft Teams Meeting" link.

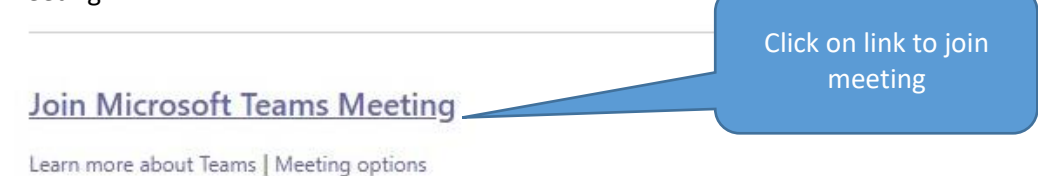

On the landing page please select "Download the Windows app". (You can "Join on the web instead" but this feature is only supported on Microsoft Edge or Google Chrome browsers).

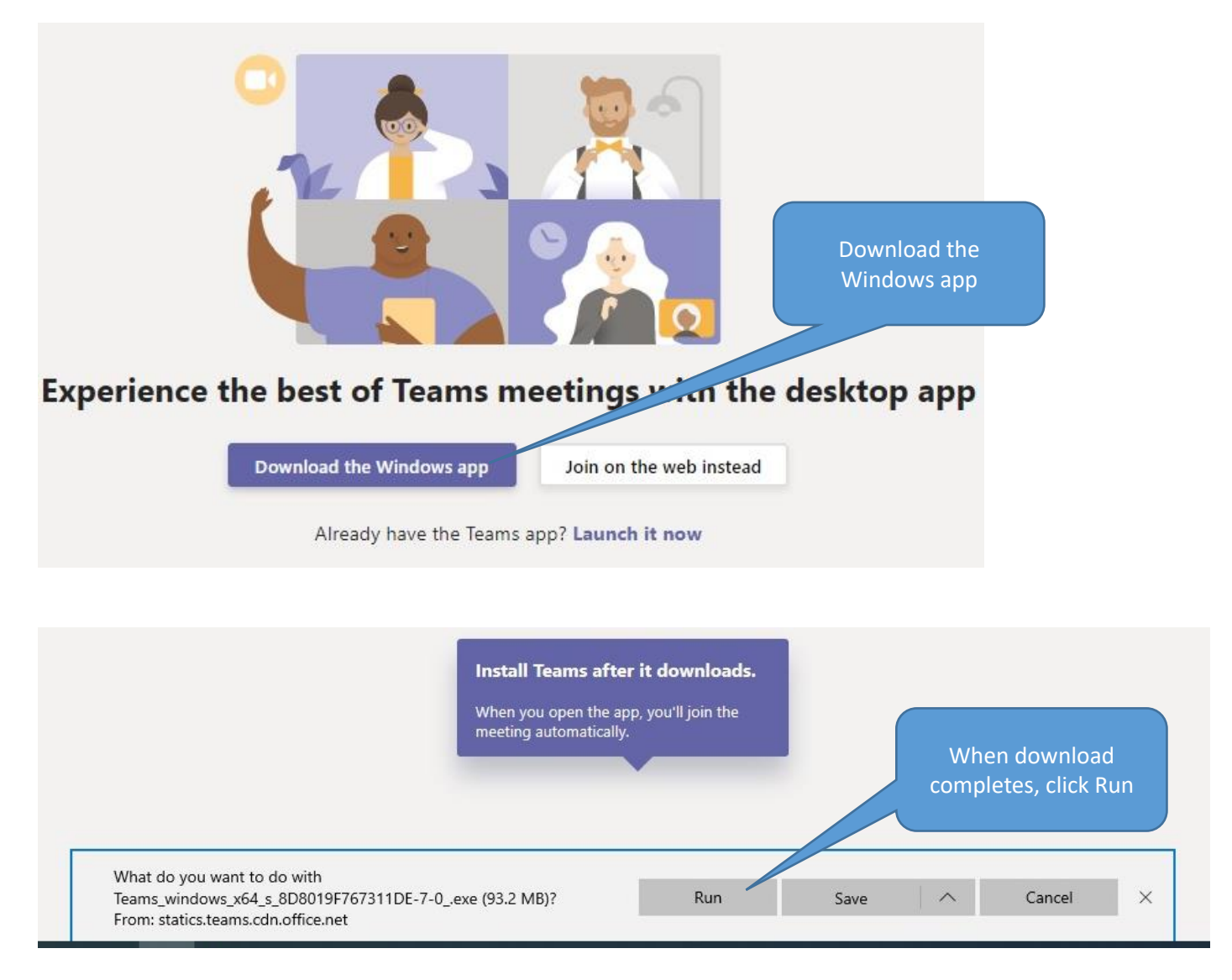

Click run to install the Teams Desktop App, when you open the app you will join the meeting and be placed in the lobby.

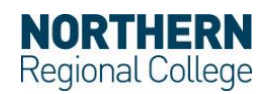

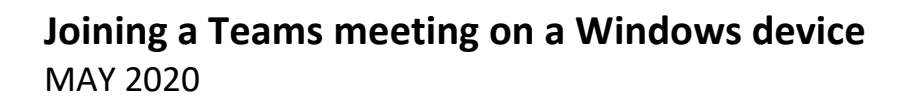

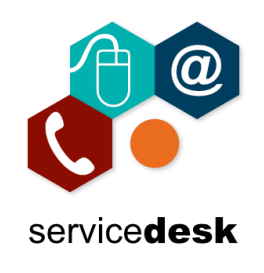

Enter your name and click Join now you will then be in the meeting.

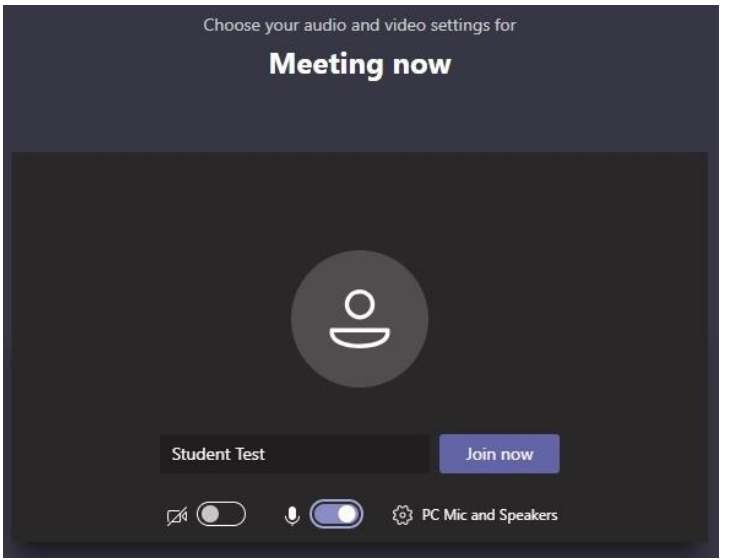

Please wait in the lobby until the meeting starts. You can toggle your video and sound on/off.

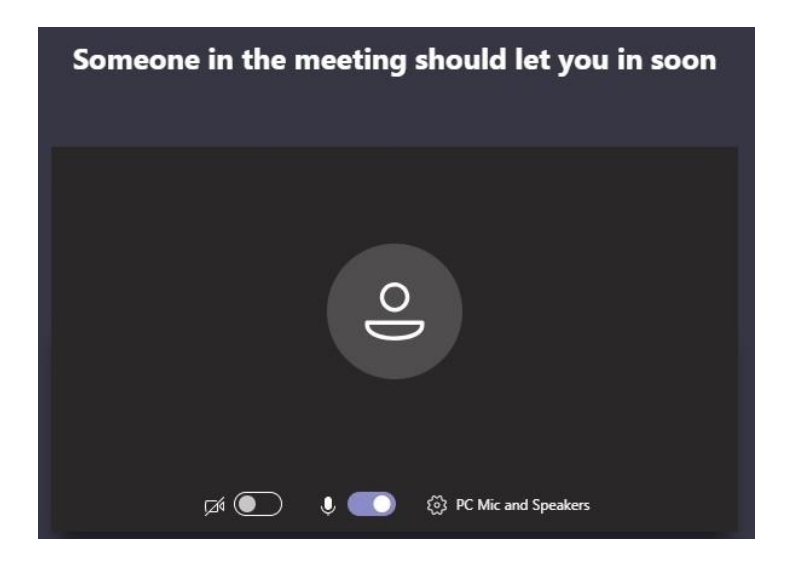

In the meeting you have options listed below:

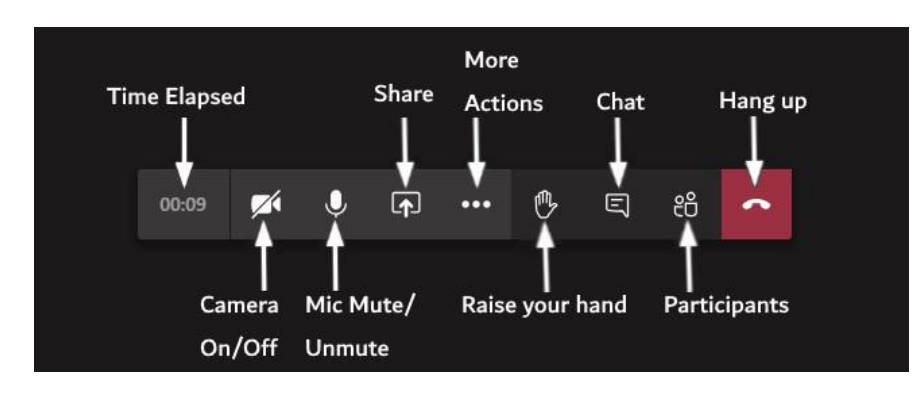

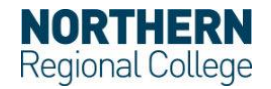